# Приложение Xerox® **Auto-Redaction**

# Краткое руководство для приложения Xerox<sup>®</sup> Auto-Redaction

### **ОПИСАНИЕ**

Приложение Xerox® Auto-Redaction представляет собой приложение Xerox® App Gallery, которое позволяет пользователям выбирать из множества стандартных, пользовательских и специфических для страны элементов, которые будут скрывать информацию в документе. Телефонные номера, номера социального страхования, адреса электронной почты, имена и многое другое можно скрыть нажатием нескольких кнопок. Когда редактирование документа будет завершено, пользователи смогут просмотреть, отправить по электронной почте и распечатать результаты. Приложение Xerox® Auto-Redaction может быть установлено на всех поддерживаемых устройствах Хегох<sup>®</sup> и доступно для всех, кто имеет учетную запись Хегох® App Gallery.

Приложение Xerox® Auto-Redaction предназначено для использования с многофункциональными устройствами, поддерживающими технологию Xerox® ConnectKey® Technology и принадлежащими к семействам AltaLink® и VersaLink®.

### Требования к устройству

В этом руководстве термин «устройство» используется как синоним и замена термина «многофункциональное устройство (МФУ)» или «принтер».

Все устройства должны соответствовать указанным ниже требованиям.

- Для установки приложения должна быть включена платформа Xerox® Extensible Interface Platform (EIP).
	- Устройства должны поддерживать EIP 3.5 или более новую версию.  $\circ$
- Для установки этого приложения должна быть активирована функция установки приложений, поддерживающих технологию ConnectKey® (политика установки Weblet Install Policy). Убедитесь, что устройство имеет возможность доступа в интернет.

#### Примечание.

- В некоторых сетях для доступа в интернет требуется прокси-сервер.
- Если включена функция верификации SSL, убедитесь, что в устройство загружены соответствующие сертификаты безопасности.
- По умолчанию сертификаты Xerox® Solutions Certificates предварительно загружены во все устройства 2016 года выпуска, поддерживающие технологию Xerox® ConnectKey® и принадлежащие к семействам AltaLink® и VersaLink®.

Для получения дополнительной информации об упомянутых выше настройках см. раздел онлайнподдержки библиотеки приложений Xerox® App Gallery по адресу https://www.support.xerox.com/support/xerox-app-gallery.

#### УСТАНОВКА ПРИЛОЖЕНИЯ ХЕROX® AUTO-REDACTION

В следующей процедуре предполагается, что вы уже создали учетную запись Xerox® App Gallery. Если у вас нет доступа к учетной записи Xerox® App Gallery, см. указания по созданию учетной записи в Кратком руководстве по использованию библиотеки приложений Xerox® App Gallery.

Примечание. Подробные указания по добавлению устройства, а также по добавлению или установке приложений в вашей учетной записи библиотеки приложений Xerox® App Gallery содержатся в документации, ссылки на которую приведены в конце настоящего руководства.

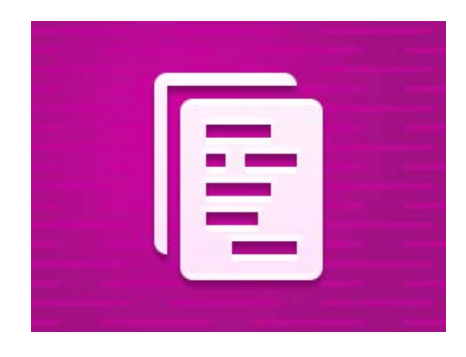

УСТАНОВКА ПРИЛОЖЕНИЯ GALLERY APPS ПРИ ПОМОЩИ ВЕБ-ПОРТАЛА БИБЛИОТЕКИ ПРИЛОЖЕНИЙ ХЕRОХ® APP GALLERY (ПЛАТНОЕ ПРИЛОЖЕНИЕ)

- Перейдите по адресу приложения Xerox<sup>®</sup> App  $1.$ Gallery: https://appgallery.services.xerox.com
- $2.$ Выберите «Вход».
- $\mathbf{3}$ Введите действующий адрес электронной почты и пароль.
- 4. На вкладке «Устройства» при необходимости добавьте многофункциональное устройство.
- $5<sub>1</sub>$ Выберите требуемое приложение во вкладке «Все приложения».
- 6 Нажмите кнопку «Купить».
- $7<sup>1</sup>$ Примите условия Лицензионного соглашения конечного пользователя (EULA) приложения.
- $\mathbf{g}$ Выберите устройства, для которых вы хотели бы приобрести приложение, затем выберите
- «Оформление и оплата заказа». Внесите свеления об оплате и выберите
- 9 «Разместить заказ». Выберите «Готово».

## УСТАНОВКА ПРИЛОЖЕНИЯ GALLERY APPS ПРИ ПОМОЩИ ВЕБ-ПОРТАЛА БИБЛИОТЕКИ ПРИЛОЖЕНИЙ XEROX® APP GALLERY (ПРОБНАЯ ВЕРСИЯ)

- $1.$ Перейдите по адресу приложения Xerox<sup>®</sup> App Gallery: https://appaallery.services.xerox.com
- Выберите «Вход».  $2.$
- $3.$ Введите действующий адрес электронной почты и пароль.
- $4<sub>1</sub>$ На вкладке «Устройства» при необходимости добавьте многофункциональное устройство.
- $5<sup>1</sup>$ Выберите требуемое приложение во вкладке «Все приложения».
- Нажмите кнопку «Попробовать». 6.
- Выберите устройства, для которых вы хотели бы  $7^{\circ}$ попробовать приложение, затем выберите

«Установить».

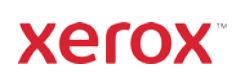

# Приложение Xerox® **Auto-Redaction**

#### КАК РЕДАКТИРОВАТЬ ДОКУМЕНТ

Действуйте следующим образом. Если вы запускаете приложение Xerox® Auto-Redaction в первый раз, начните с указанных ниже шагов.

- $\mathbf{1}$ На главном экране устройства коснитесь Хегох\* Auto-Redaction.
- $2.$ На панели управления приложения выберите «Пользовательские настройки».
- $\overline{3}$ . Если требуется отредактировать специфическую для страны информацию, прокрутите вниз и выберите «Местоположение».
- $4.$ Появится всплывающее окно местоположения. Прокрутите список, найдите страну и выберите ее. После выделения коснитесь «ОК».
- 5. После возврата на главную страницу параметров вверху вы увидите список элементов. Первые пять из них являются стандартными редактируемыми элементами, не зависящими от страны. Любые элементы после первых пяти являются специфическими для страны. Отмечайте любые элементы, которые вы хотите скрыть в вашем документе.
- 6. Если вы хотели бы отредактировать другие элементы, но они отсутствуют в первоначальном списке, нажмите «Стандартные элементы редактирования».
- $7.$ Появится всплывающее окно, где можно найти новые элементы. Добавьте их в свой список, установив флажок слева от названия элемента, а затем коснувшись «ОК». Все вновь добавленные элементы можно включать в списке элементов редактирования на главной странице параметров.
- 8. Чтобы добавить пользовательское слово или фразу, выберите «Добавить пользовательское слово или фразу». Будет создано всплывающее окно, где можно ввести слово или фразу, которую вы хотите скрыть.

Примечание. Существует два типа критериев соответствия (Match Criteria): слова содержащие (Words Containing) и слова соответствующие (Words Matching). Критерий «слова содержащие» скрывает любое слово, содержащее введенные вами символы, тогда как критерий «слова соответствующие» скрывает любое слово, которое точно соответствует целому введенному слову. Чтобы изменить тип, просто коснитесь «Критерии соответствия» под текстовым полем и выберите один из двух вариантов.

- $\mathsf{q}$ Коснитесь «ОК».
- $10<sup>1</sup>$ При желании можно сохранить свои настройки для использования позднее. Для этого коснитесь «Сохранить настройки». Появится всплывающее окно. Введите имя набора настроек и коснитесь «OK».
- $11.$ В верхней части экрана коснитесь «Далее».
- Настройте параметры сканирования и печати. Чтобы просмотреть предварительный вариант отредактированного документа, а также распечатать и отправить его по электронной почте, выберите «Предварительный просмотр», «Печать» и «Отправить по электронной почте».
- Если адрес электронной почты не был введен во  $13.$ время текущего сеанса, выбор варианта электронной почты в шаге 12 вызовет всплывающее окно с запросом адреса электронной почты. Введите адрес электронной почты и коснитесь «ОК». Можно изменить текст темы письма по умолчанию, коснувшись кнопки «Тема» под вариантом электронной почты.
- $14.$ Если вы выбрали вариант предварительного просмотра в шаге 12, коснитесь кнопки «Предварительный просмотр» в верхней части экрана. В ином случае коснитесь кнопки «Сканировать».
- $15$ Приложение теперь отсканирует и отредактирует ваш документ. Если в документе редактируется небольшой объем информации, сканирование займет всего несколько минут. Если редактирование займет больше времени. приложение сообщит вам об этом.
- $16<sup>1</sup>$ Если вы выбрали вариант предварительного просмотра в шаге 12, вы попадете на экран предварительного просмотра. По окончании предварительного просмотра коснитесь «Принять». В ином случае переходите к шагу 17.
- $17.$ Теперь документ будет распечатан, а электронное письмо с приложенным отредактированным документом будет отправлено на алрес, указанный в шаге 13.

### ПАНЕЛЬ УПРАВЛЕНИЯ

На панели управления есть два варианта: «Готовые варианты настройки» и «Пользовательские настройки». Вариант «Готовые варианты настройки» позволяет выбрать заранее сохраненный набор настроек, изменить его, а затем использовать для редактирования документа. Вариант «Пользовательские настройки» позволяет редактировать документ с использованием пользовательских настроек, а также сохранять наборы настроек для использования позднее.

Если вы хотите узнать о том, как работают готовые варианты настройки, следуйте инструкциям из главы Редактирование документа с помощью готового варианта настроек. Если же вы хотите узнать о том, как работают пользовательские настройки, следуйте инструкциям из главы Редактирование документа.

## РЕДАКТИРОВАНИЕ ДОКУМЕНТА С ПОМОЩЬЮ ГОТОВОГО ВАРИАНТА **НАСТРОЕК**

Примечание. По умолчанию, US Personally Identifiable Information (PII) (Информация, позволяющая установить личность) является единственным набором настроек, установленным в приложении. Если вы хотите сохранить и

использовать собственный набор настроек, выполните действия, указанные в главе Редактирование документа

- 1. На главном экране устройства коснитесь Хегох\* Auto-Redaction.
- $\mathcal{L}$ На панели управления приложения выберите «Готовые варианты настройки».
- $\mathbf{3}$ Выберите готовый вариант из списка. После выбора варианта справа отобразится подробная информация.
- 4. Коснитесь «ОК»
- Если в готовый вариант необходимо внести 5 изменения, вы можете сделать это сейчас. В ином случае коснитесь «Далее».

Примечание. При выборе варианта настроек «US Personally Identifiable Information (PII)» (Информация, позволяющая установить личность), по умолчанию все элементы редактирования будут отключены. Потребуется включить те из них, которые необходимо скрыть. Кроме того, по умолчанию отсутствуют пользовательские слова или фразы, связанные с вариантом настроек «US Personally Identifiable Information (PII)» (Информация, позволяющая установить личность).

- 6. Настройте параметры сканирования и печати. Чтобы просмотреть предварительный вариант отредактированного документа, а также распечатать и отправить его по электронной почте, выберите «Предварительный просмотр», «Печать» и «Отправить по электронной почте».
- $7.$ Если адрес электронной почты не был введен во время текущего сеанса, выбор варианта электронной почты в шаге 6 вызовет всплывающее окно с запросом адреса электронной почты. Введите адрес электронной почты и коснитесь «ОК». Можно изменить текст темы письма по умолчанию, коснувшись кнопки «Тема» под вариантом электронной почты
- $\mathbf{g}$ Если вы выбрали вариант предварительного просмотра в шаге 6, коснитесь кнопки «Предварительный просмотр» в верхней части

экрана. В ином случае коснитесь кнопки «Сканировать».

- 9. Приложение теперь отсканирует и отредактирует ваш документ. Если в документе редактируется небольшой объем информации, сканирование займет всего несколько минут. Если редактирование займет больше времени, DRAINWARKE COOPULAT BOW OF STOM
- $10<sup>1</sup>$ Если вы выбрали вариант предварительного просмотра в шаге 6, вы попадете на экран предварительного просмотра. По окончании предварительного просмотра коснитесь «Принять». В ином случае переходите к шагу 11.
- 11. Теперь документ будет распечатан, а электронное письмо с приложенным отредактированным документом будет отправлено на адрес, указанный в шаге 7.

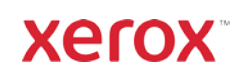

# Приложение Xerox® **Приложение Xerox**® Auto-Redaction

# Поддержка

Xerox® App Gallery Knowledge Ba[se](http://www.support.xerox.com/support/xerox-app-gallery/support)  [https://www.support.xerox.com/support/xerox](https://www.support.xerox.com/support/xerox-app-gallery/support/enus.html)-app-gallery/support/enus.html

Xerox® App Gallery Documentation [https://www.support.xerox.com/support/xerox](https://www.support.xerox.com/support/xerox-app-gallery/documentation/enus.html)-app-gallery/documentation/enus.html

Xerox® Auto-Redaction App Support [https://www.xeroxautoredaction.com](https://www.xeroxautoredaction.com/)

Форум поддержки клиентов [https://forum.support.xerox.com](https://forum.support.xerox.com/)

Поддерживаемые многофункциональные устройства (МФУ) и принтеры [https://www.xerox.com/en](https://www.xerox.com/en-us/connectkey/apps)-us/connectkey/apps

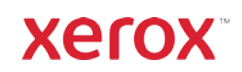